# RULE 2305 –WAREHOUSE INDIRECT SOURCE RULE

L ZJUJ – VYAINLI IUUJL II YLIINL<br>: Program Online Portal (WAIRF POP) for Subm WAIRE Program Online Portal (WAIRE POP) for Submitting Warehouse Operations Notification (WON) Report

WAIRE Compliance Training Video 6 South Coast Air Quality Management District

*Released 8/9/2021* \*The training videos are meant to provide warehouse operators and owners with further guidance on complying with [Rule 2305 a](http://www.aqmd.gov/docs/default-source/rule-book/reg-xxiii/r2305.pdf?sfvrsn=15)nd [Rule 316.](http://www.aqmd.gov/docs/default-source/planning/reg-iii/r316_2021.pdf?sfvrsn=8) In any instance where an interpretation of requirements in this training video conflicts with the rules, the rule language takes precedence.

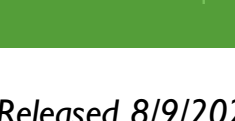

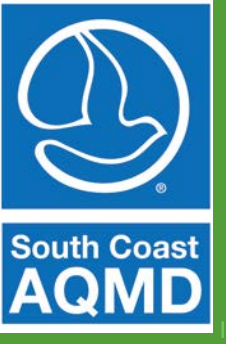

# What is the WAIRE Program Online Portal (WAIRE POP)?

- WAIRE POP the online portal for submission of all WAIRE reports and fees
	- Reporting obligations under Rule 2305 –WAIRE Program
		- **Warehouse Operations Notification (WON)**
		- Initial Site Information Report (ISIR)
		- **Annual WAIRE Report (AWR)**
- Initial WON Report is due by September 1, 2021 and is required to be submitted to South Coast AQMD through WAIRE POP

# WAIRE POP: Sign In

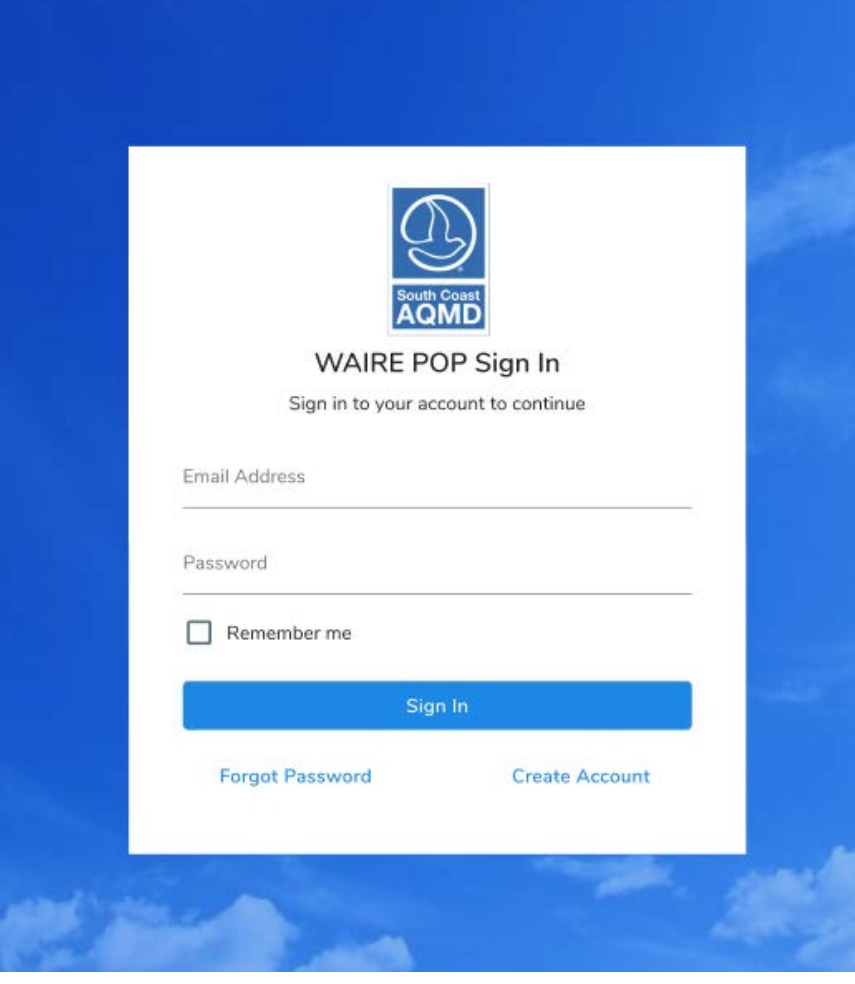

- **Accessible from the WAIRE Program Website:** [www.aqmd.gov/waire](http://www.aqmd.gov/waire)
- **New Users Click "Create Account"**
- **Returning Users Enter your email address and password**

**Create Account** Please fill out the information below to get started with WAIRE POP. First Name\* Last Name\* Professional Title \* Company Name\* Email Address \* Street Address \* City  $*$ State \* --Select--Zip Code\* **Sign Up** 

### WAIRE POP: Creating a New Account

- Fill out the information as shown and click "Sign up"
- **T** You will receive a confirmation email at the entered email address with a link to create a password
- **After creating a password using the confirmation email link, you** will be able to log in using your email and password

### WAIRE POP: Download then Upload WON Spreadsheet Template

- Download the WON Spreadsheet Template (An excel spreadsheet)
	- Only this version will be accepted in WAIRE POP
- Fill in as discussed in WAIRE Compliance Training Video 5: WON Spreadsheet Template
- "Click here" or "Drag and Drop" to begin uploading completed template
	- Only one template file allowed per upload
	- Multiple warehouses can be submitted in one file

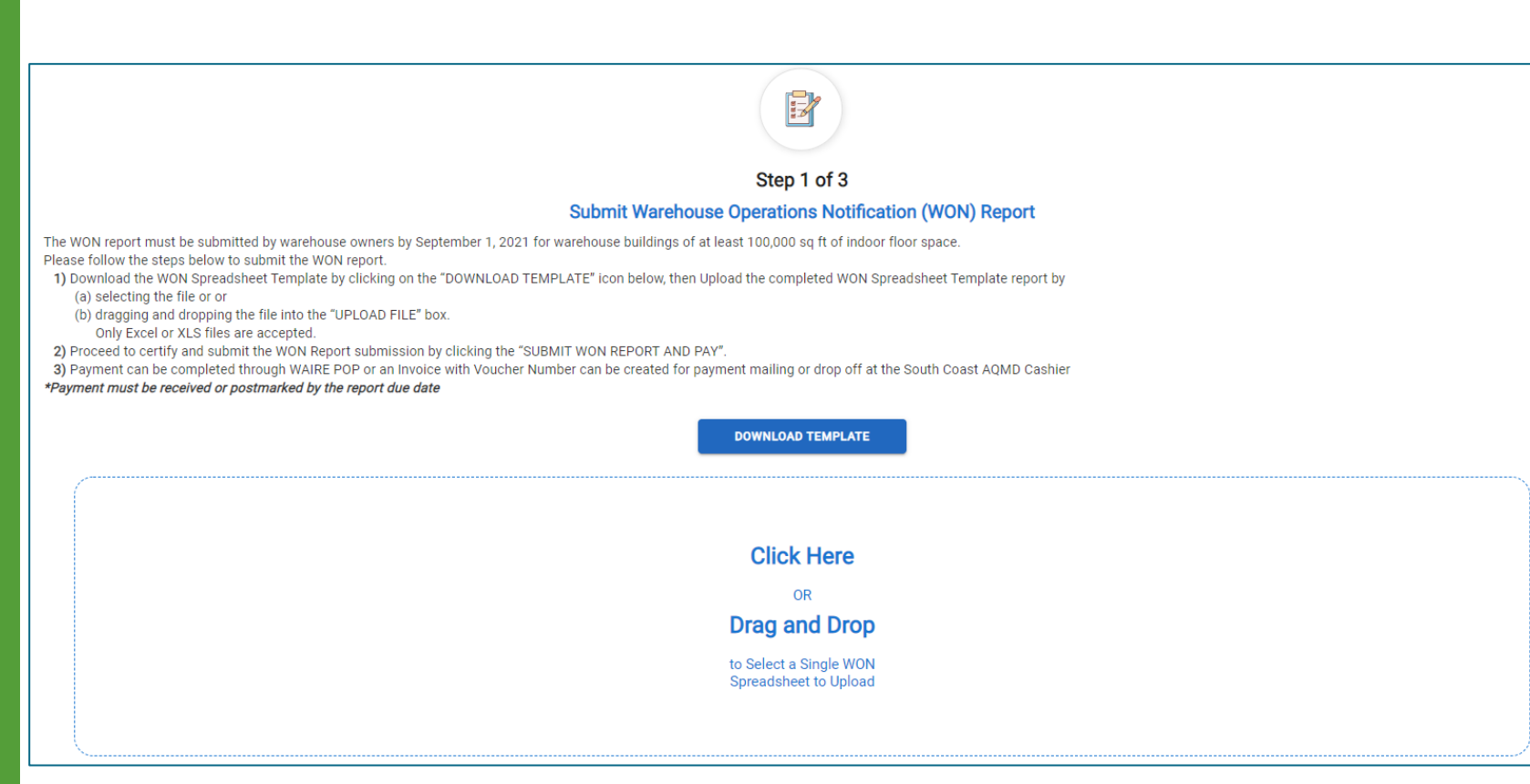

### WAIRE POP: How to Correct an Upload Error

- Error will appear if the wrong spreadsheet template or file type is uploaded
- Click the "X" or the trashcan icon to remove the uploaded spreadsheet

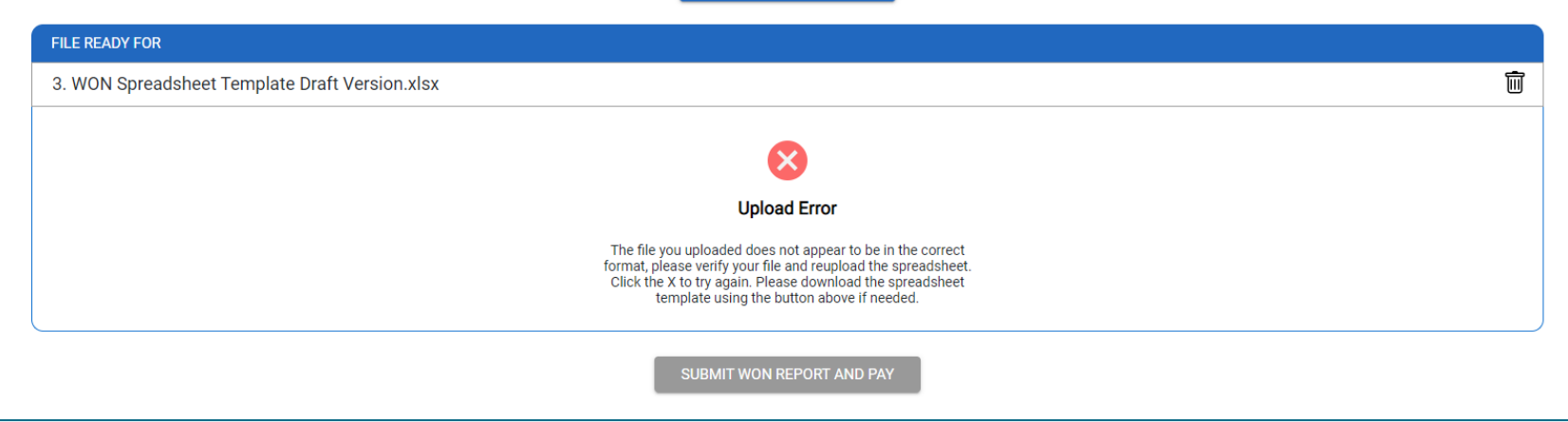

**DOWNLOAD TEMPLATE** 

### WAIRE POP: Certify WON Report

- Enter number of warehouses with at least 100,000 square feet that may be used for warehousing activities ("0" if none)
	- Value entered here determines administrative fee
- Read the agreement and check the box to acknowledge responsibility for information submitted
- **E** Click "Proceed to Upload and Certify WON Report"

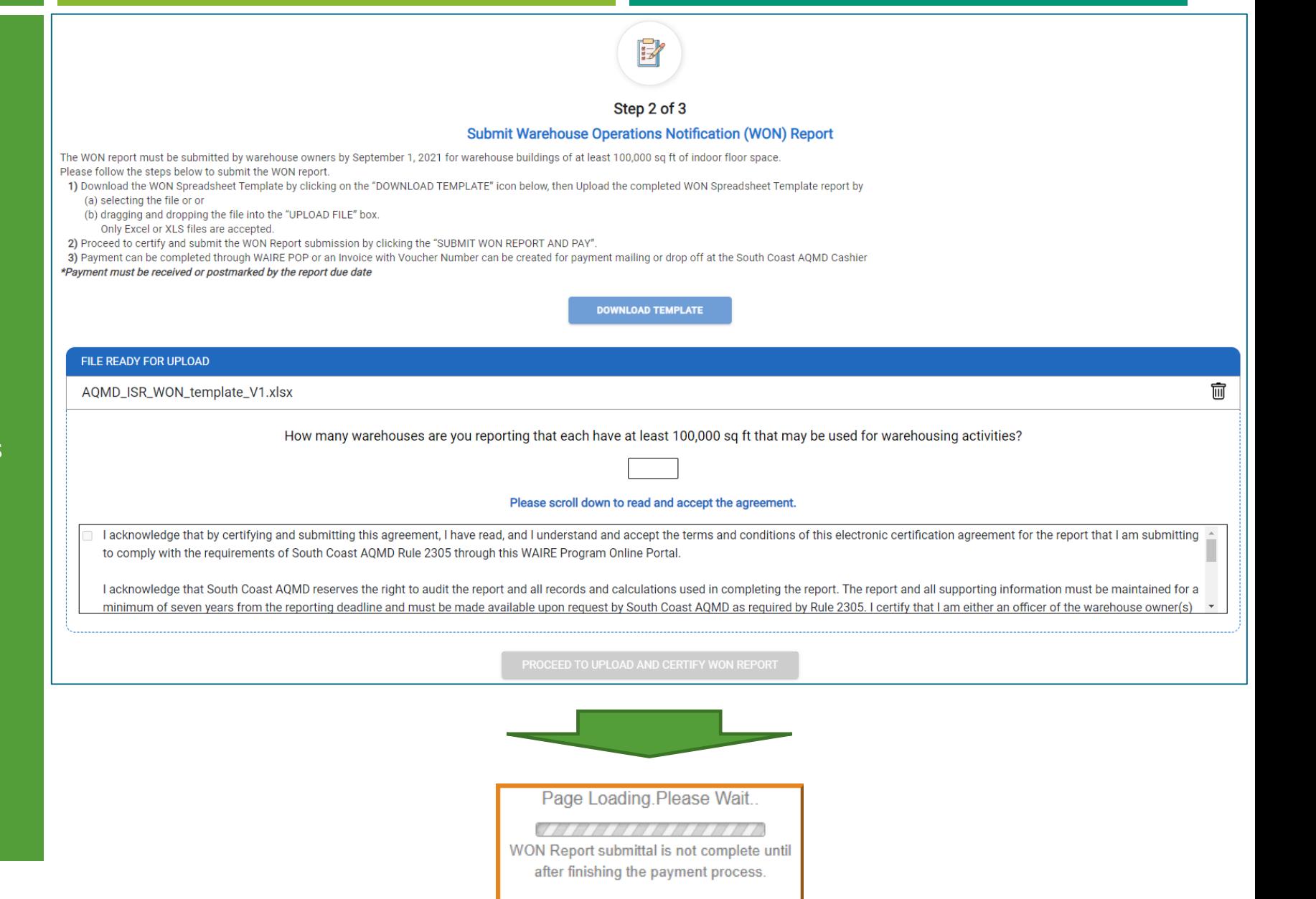

### WAIRE POP: Submit WON Report

- Upload is confirmed
- Click "Proceed to Submit WON Report and Pay"
	- If '0' entered for # of warehouses on previous screen, button labelled "Submit WON Report"
	- Fee is only required if at least one warehouse has at least 100,000 square feet that may be used for warehousing activities

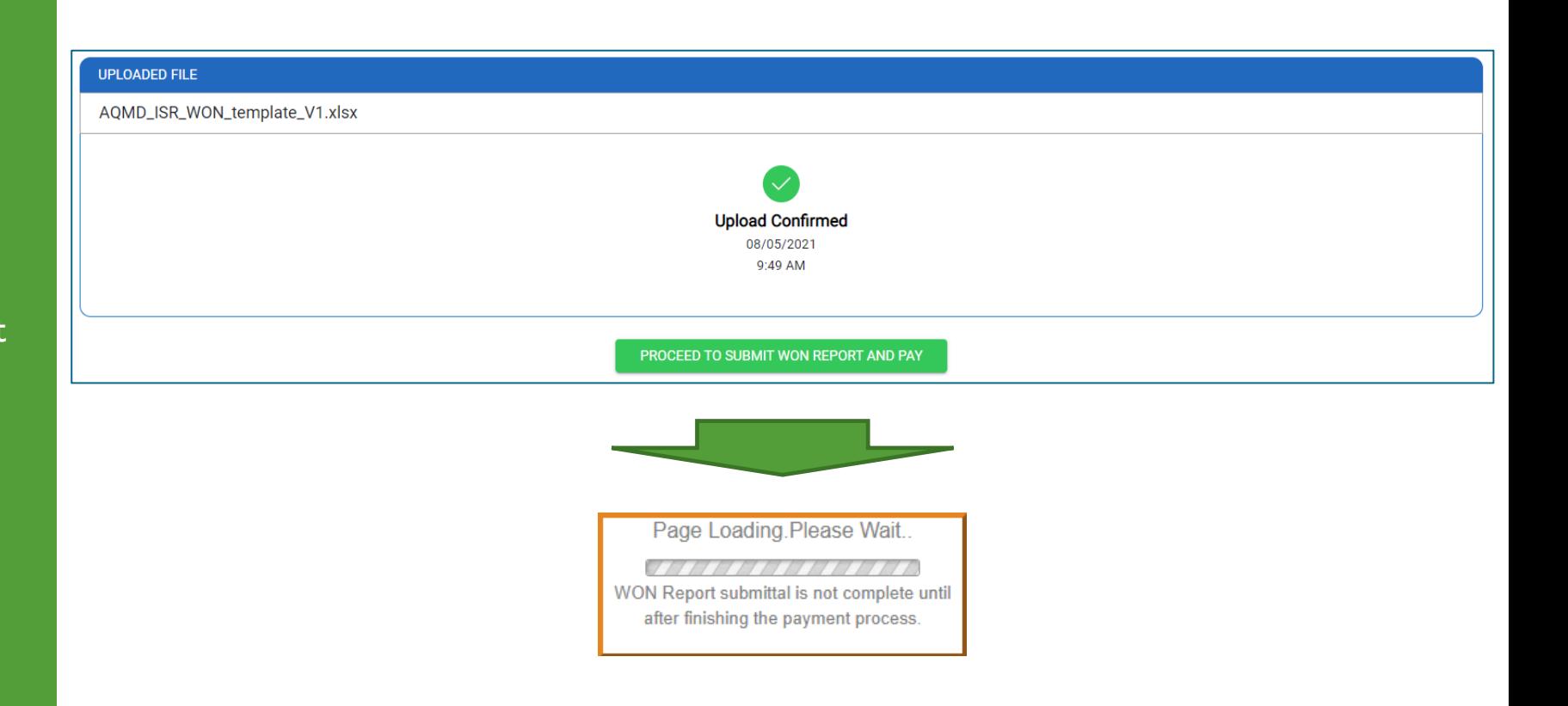

# WAIRE POP: Payment process for zero warehouses with at least 100,000 square feet that may be used for warehousing activities

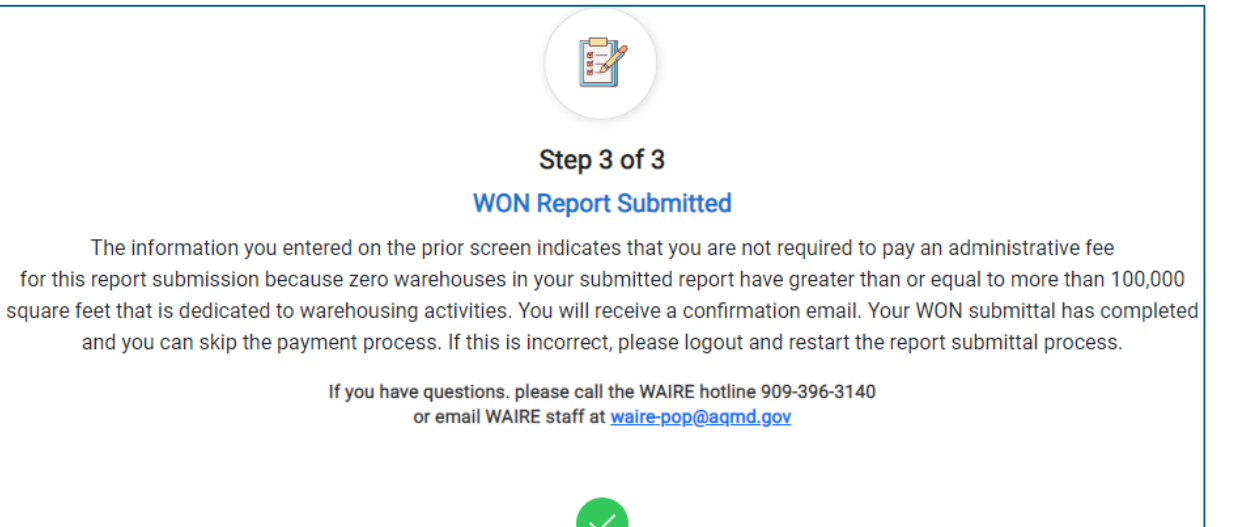

- No fee is required in this instance
- A confirmation email will be sent to your email address
- No further action required you may log out by clicking this icon  $\mathbf{B}$  in the top right corner of the screen

Upload Completed on 08/05/2021 9:51 AM

# WAIRE POP: Payment process for one or more warehouses with at least 100,000 square feet that may be used for warehousing activities

#### Online Invoice Payment >>> Payment Method

Please select the payment method you would like to use and click "Next" to proceed with Checkout.

**South Coast AQMD Online Payment** 

#### Please note:

• For credit card payments, a convenience fee will be added at the time of payment. The convenience fee is not retained by South Coast AQMD. • South Coast AQMD is only able to process US based credit cards at this time. We're sorry about the inconvenience

**Select a Payment Method:** 

- Credit card (convenience fee will be charged)
- $\bigcirc$  E-Check / Checking or savings account (no charge)

 $Next \gg\gtrsim$ 

- Fee is required
- Fee is based on the number of warehouses with at least 100,000 square feet that may be used for warehousing activities
- Choose "Credit card" or "e-check/checking or savings account"

# WAIRE POP: Payment process for one or more warehouses with at least 100,000 square feet that may be used for warehousing activities

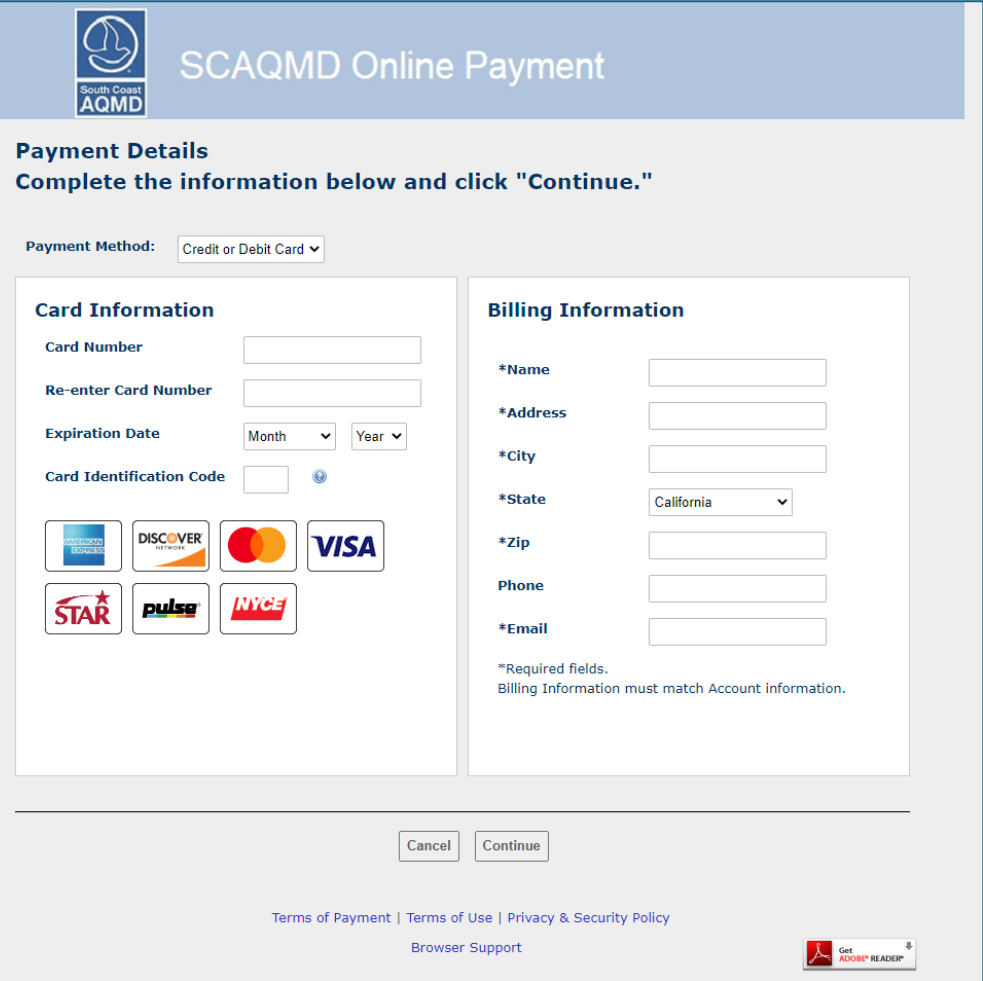

- Follow the prompts to fill out your payment information
- **Click "Continue"**

### WAIRE POP: Payment Confirmation for Online Payment

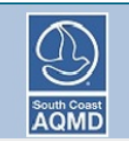

**SCAQMD Online Payment** 

#### Thank you for your payment.

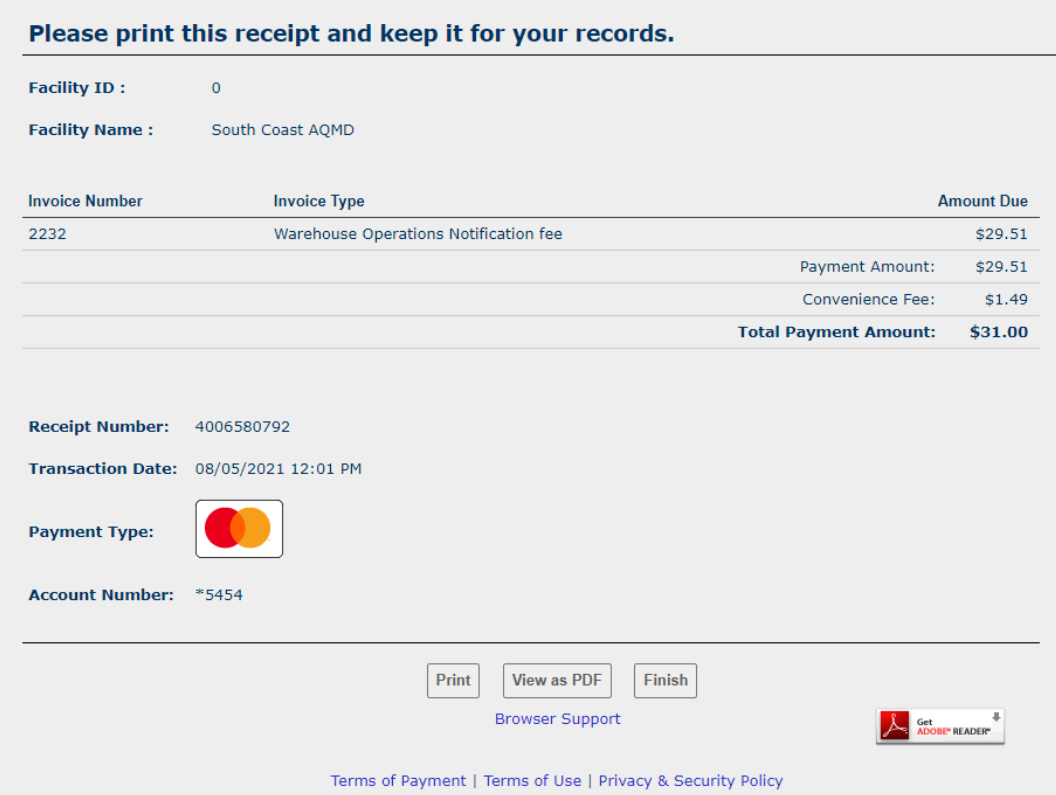

- After payment was successfully processed, you will see this page
- A confirmation email will be sent to you to as a receipt of payment
- **Click "Finish" to complete** 
	- **If paying online, the report is not submitted until** this button has been clicked

### WAIRE POP: Final Page and Email Confirmation

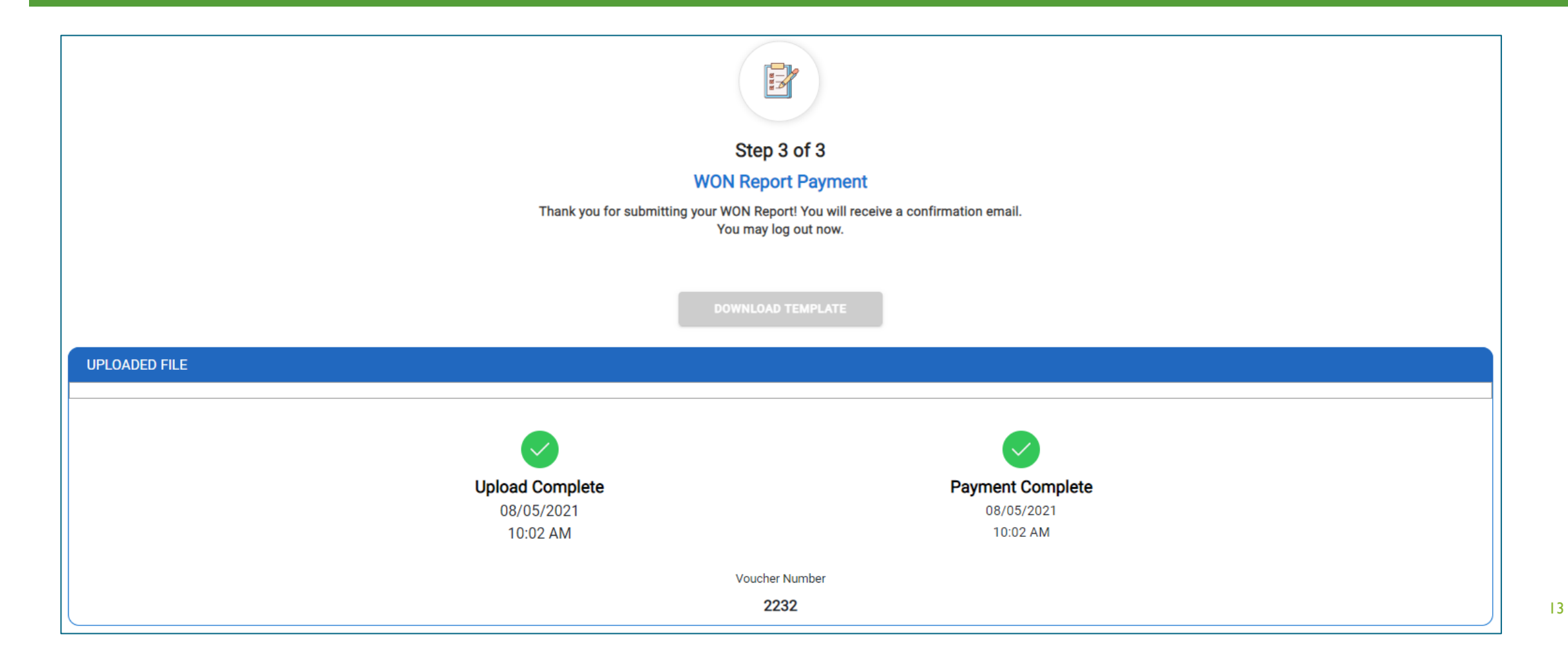

### WAIRE POP: Payment through a Check

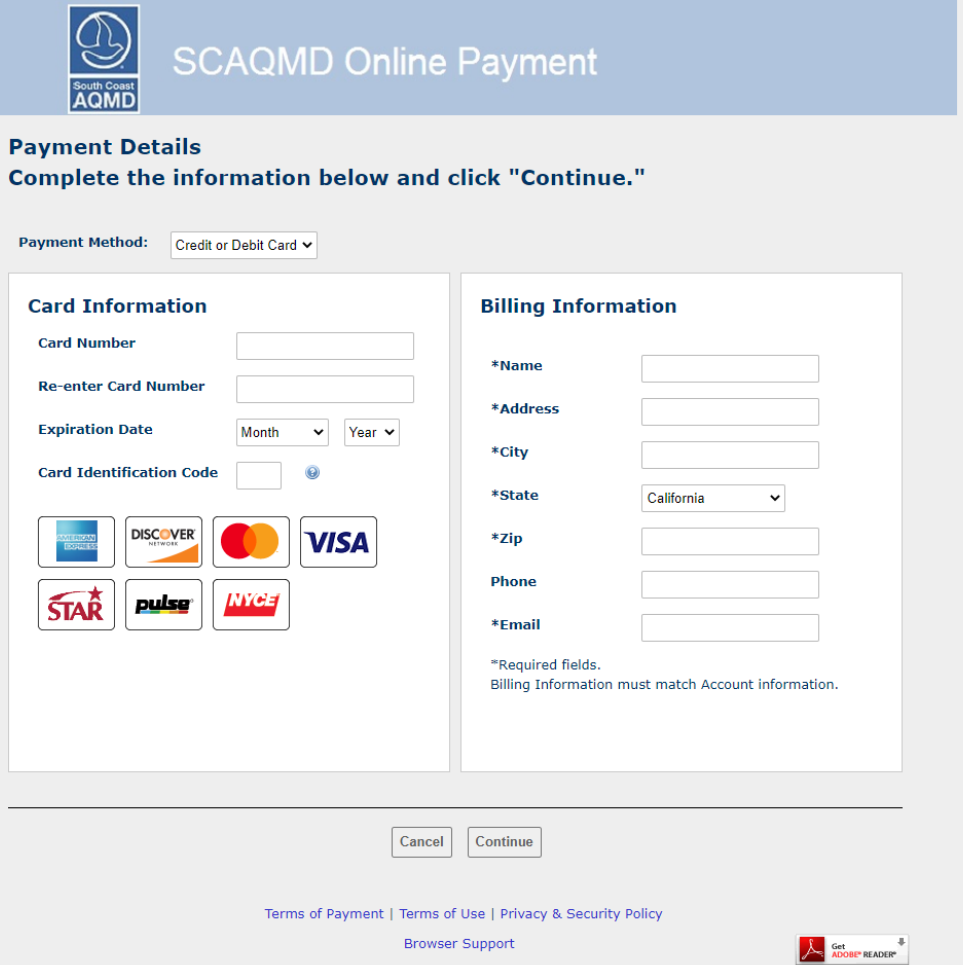

- Kou may choose to pay by mailing a check to South Coast AQMD
- A voucher is needed when paying with a check
- To access the voucher, click "Cancel" when you reach this page

#### WAIRE POP: Access Payment Voucher

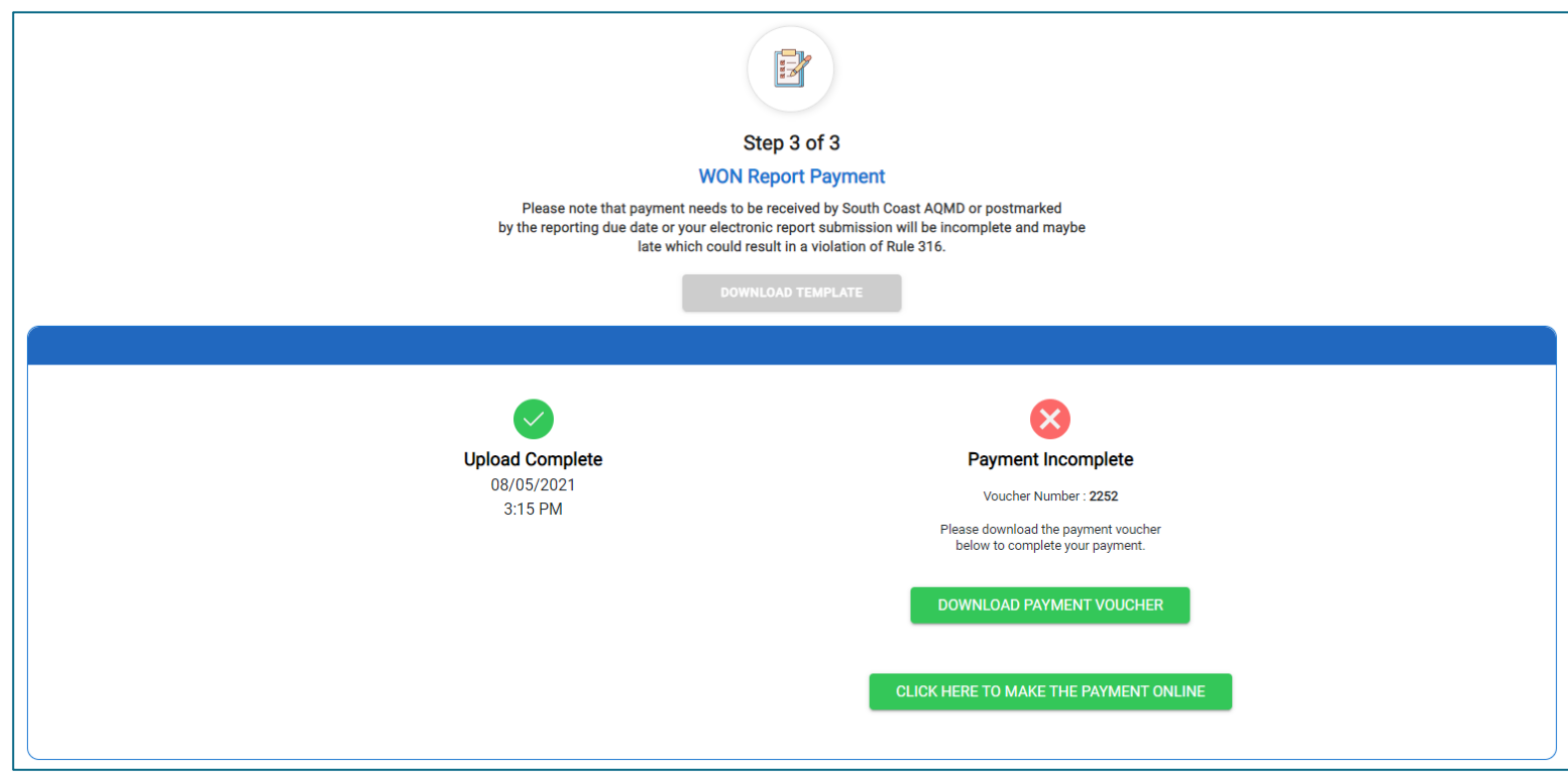

- **Click "Download Payment"** Voucher" to generate a PDF of the payment voucher to send to South Coast AQMD for payment
- **Mailing Address is included on the** voucher

#### WAIRE POP: Submission History

#### $\circledB$ **South Coast AQMD WAIRE Program**

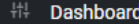

**‡‡ Submission History** 

#### **WON Report Submission History**

#### **South Coast AQMD Payment Requirements**

- Please note that payment needs to be received by South Coast AQMD or postmarked by the reporting due date or your electronic report submission will be incomplete and maybe late which could result in a violation of Rule 316.
- . If you have already mailed in a check, it may take several business days before it is posted
- If you have made the payment online, it may take up to 24 hours for your report payment status to be updated

Report ID: 3201 · Submitted on 8/5/2021 3:05:34 PM Number of Warehouses Subject to the Fee: 1

Amount Due: \$29.51

Voucher ID: 2252

Payment Status: PAID

SEND REPORT SUBMISSION COMPLETION EMAIL

**Click "Submission History" to see all** WON Reports submitted in your account

# QUESTIONS?

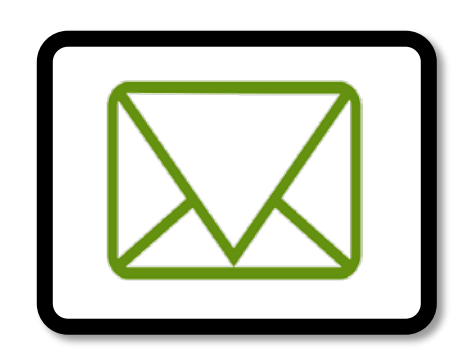

 $\mathcal{L}(\mathcal{L})$ 

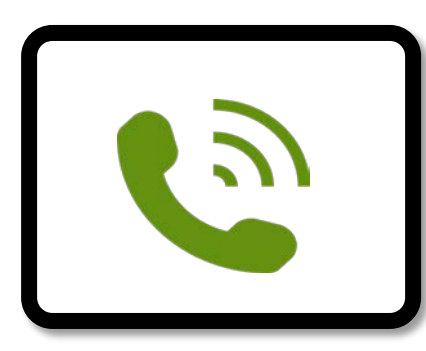

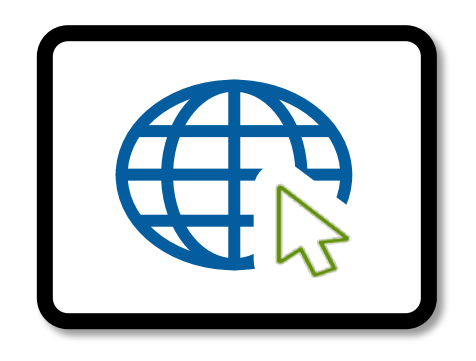

#### [waire-program@aqmd.gov](mailto:waire-program@aqmd.gov) (909) 396-3140 [www.aqmd.gov/waire](http://www.aqmd.gov/waire)

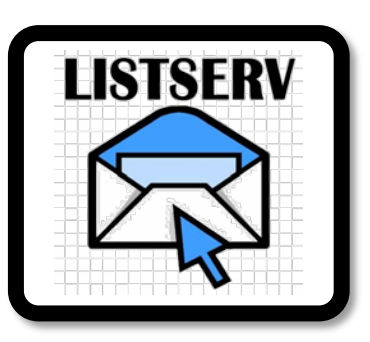

#### [www.aqmd.gov/sign-up](http://www.aqmd.gov/sign-up) → WAIRE Program Compliance

\*The training videos are meant to provide warehouse operators and owners with further guidance on complying with [Rule 2305 a](http://www.aqmd.gov/docs/default-source/rule-book/reg-xxiii/r2305.pdf?sfvrsn=15)nd [Rule 316](http://www.aqmd.gov/docs/default-source/planning/reg-iii/r316_2021.pdf?sfvrsn=8). In any instance where an interpretation of requirements in this training video conflicts with the rules, the rule language takes precedence.